# AMERICAN **COMENTUM BANK**

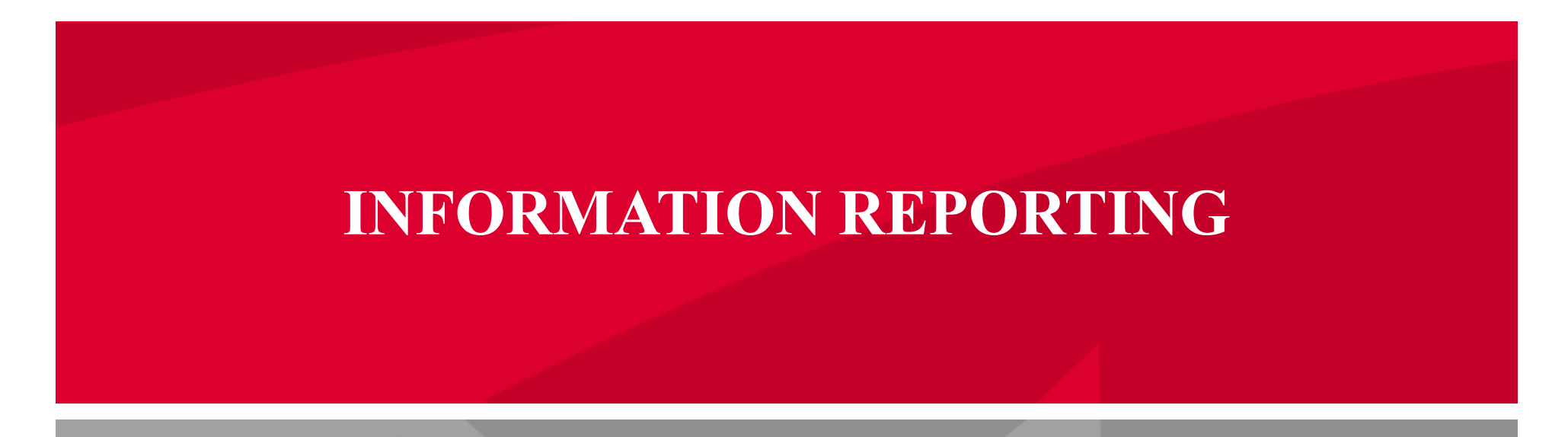

**Learn how generate transaction specific reports for ACH, Wire Transfer, company entitlements and many more.**

**Have questions? Contact our Support Team at:**

#### **REPORTS SETUP PROCESS**

1. Select 'Reports' from within the navigation menus on the left side of the screen

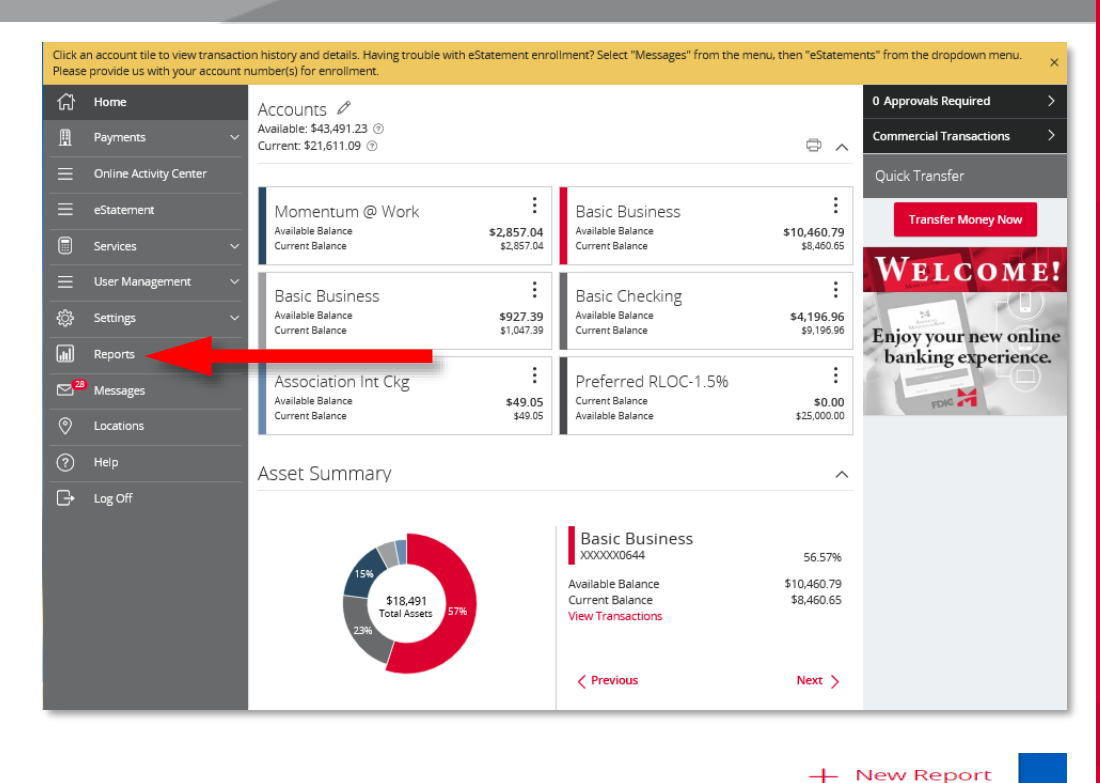

**Actions** 

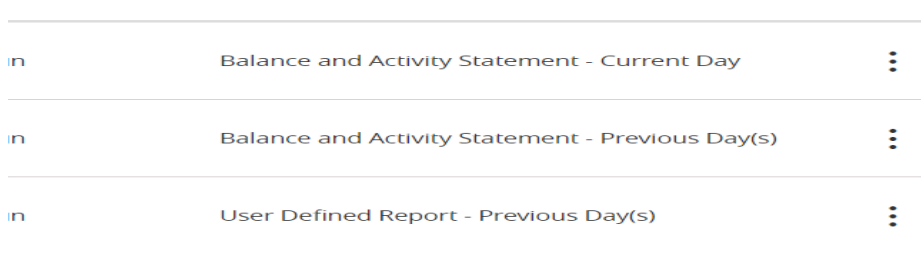

Download Type -

#### **Have questions?**

71

AMERICAN

MOMENTUM BANK®

**Contact our Support Team at: (866) 530-BANK (2265) Or send us a secure email**

**securemail.americanmomentum.bank by visiting:**

americanmomentum.bank

**ED** Member

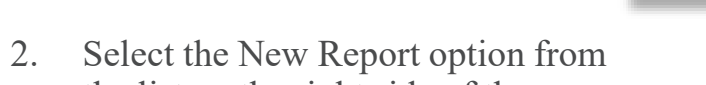

the list on the right side of the screen.

3. Select the report type from the list of report options that you wish to create.

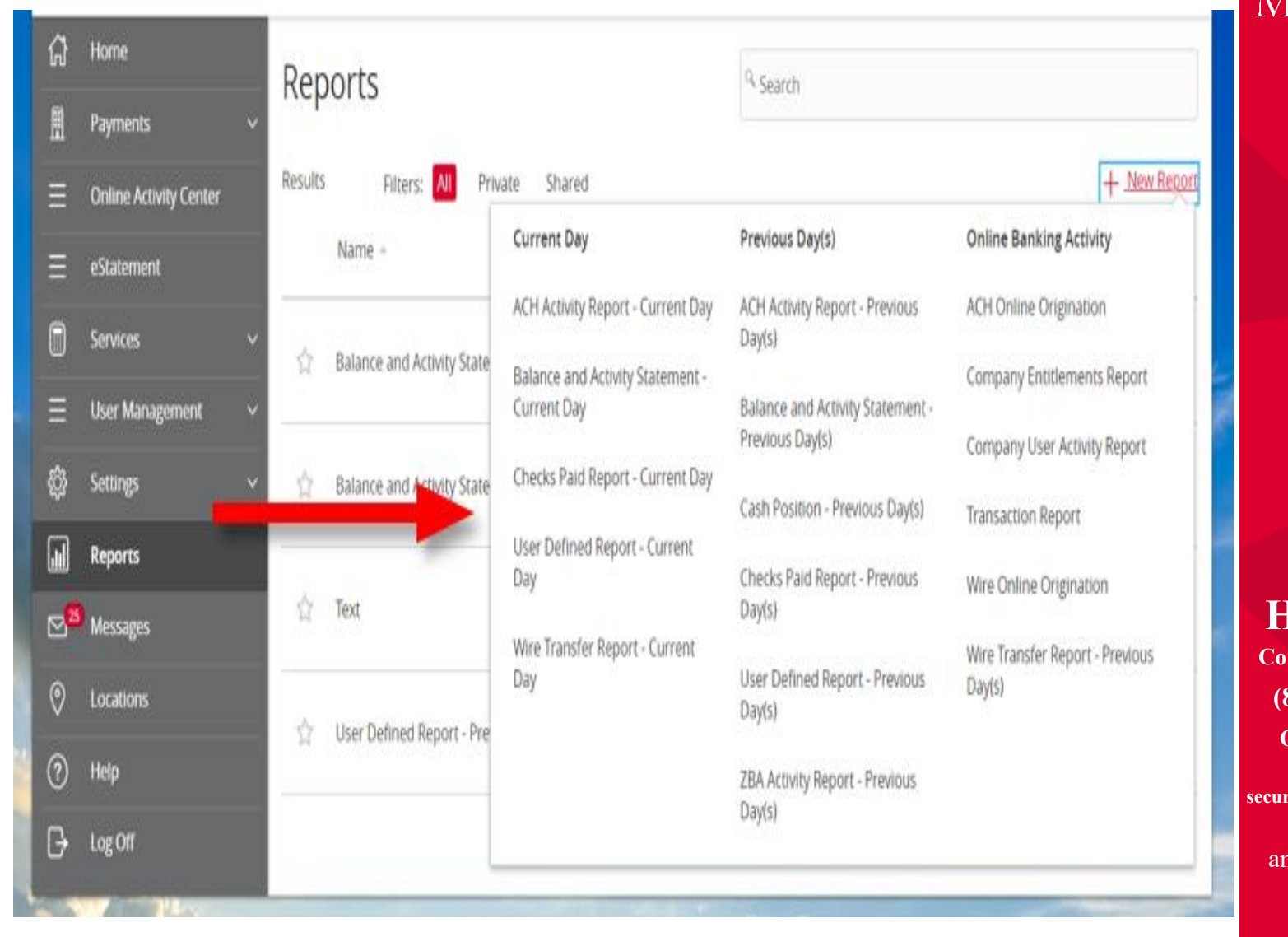

#### M AMERICAN MOMENTUM BANK®

**Have questions? Contact our Support Team at:**

**(866) 530-BANK (2265)**

**securemail.americanmomentum.bank Or send us a secure email by visiting:**

americanmomentum.bank

**EDIC** 

3. You have the option to rename the report by clicking the report name field.

4. Select All Accounts or Specific Accounts to view in the output formats available for the specific report being generated. Select Create and Run for immediate viewing or Create to schedule the report to run on a specific time.

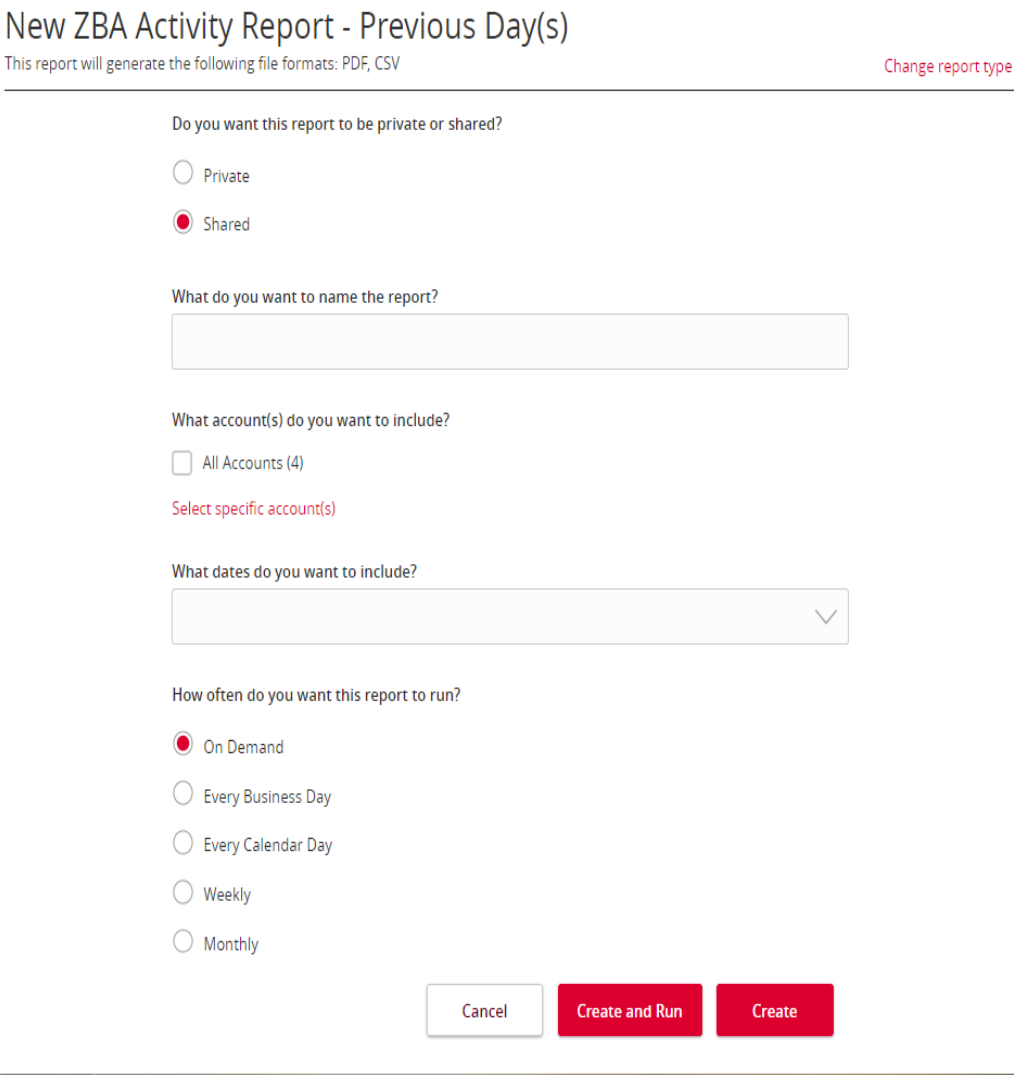

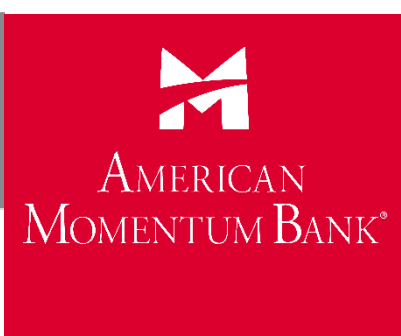

#### **Have questions?**

**Contact our Support Team at:**

**(866) 530-BANK (2265)**

**securemail.americanmomentum.bank Or send us a secure email by visiting:**

americanmomentum.bank

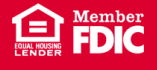

11. Select the actions tab to View, Run, Edit, Copy or Delete scheduled reports.

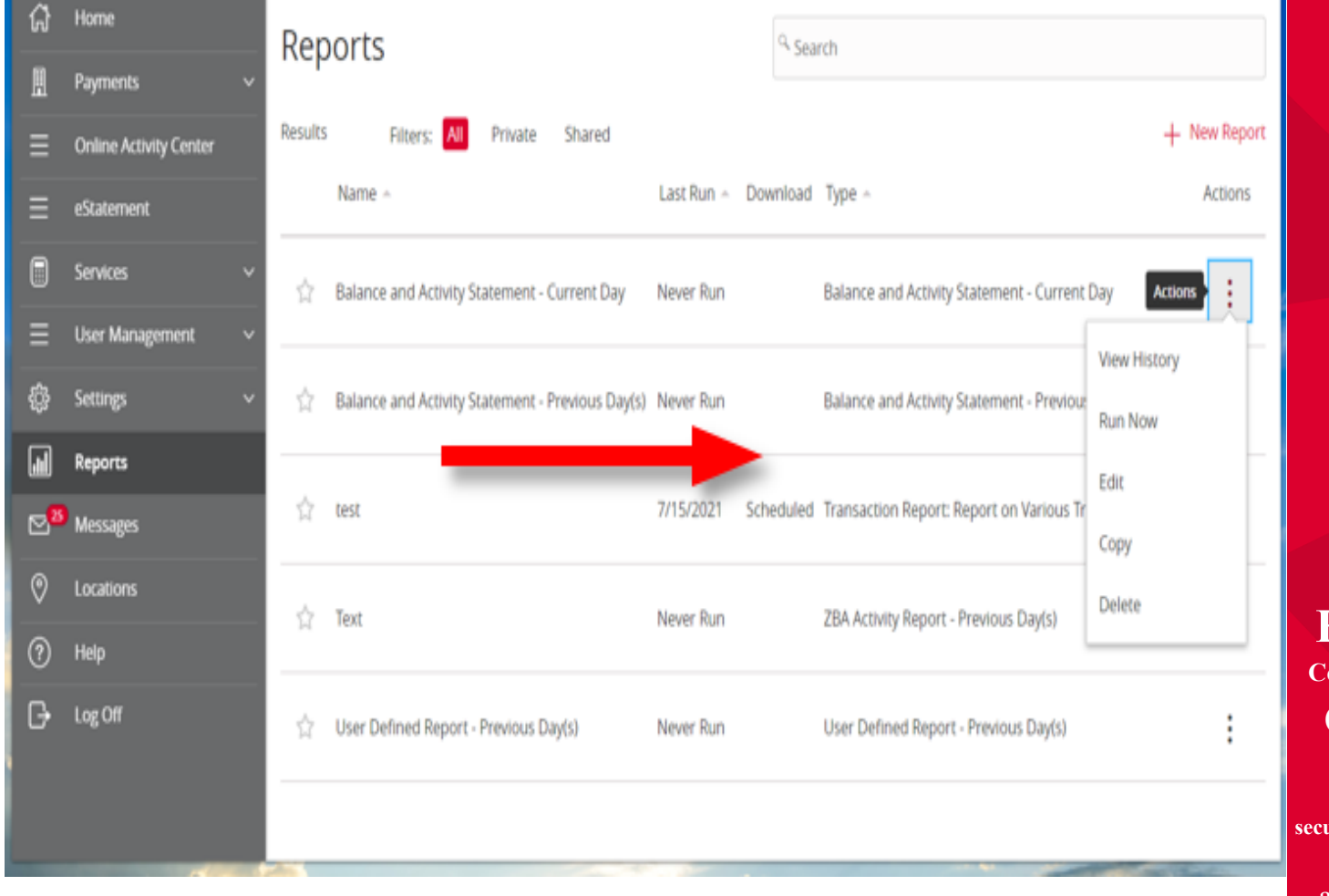

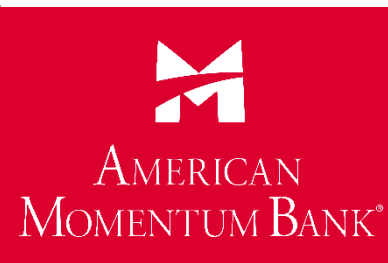

#### **Have questions? Contact our Support Team at: (866) 530-BANK (2265)**

**securemail.americanmomentum.bank Or send us a secure email by visiting:**

americanmomentum.bank

**EDIC** 

# AMERICAN **COMENTUM BANK**

# **Have questions? Contact our Support Team at: For more information, please contact our Treasury Support Team at (866) 530-Bank (2265) for assistance.**